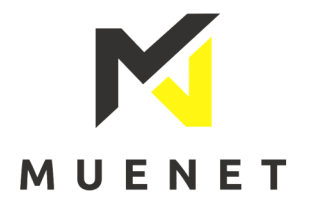

Hier finden Sie einen Leitfaden, wie Sie Ihre FritzBox für einen Muenet Glasfaser Anschluss einrichten müssen.

1. Stellen Sie sicher, dass Ihr Glasfaser Modem mit Strom versorgt und eingeschaltet ist.

Es sollten die ersten beiden LEDs am Glasfasermodem grün leuchten.

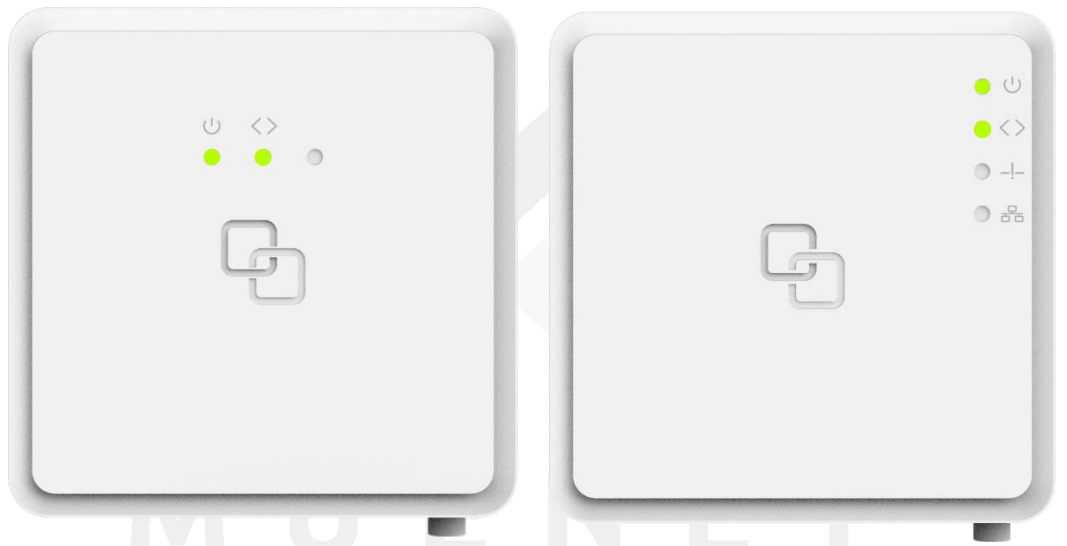

2. Verbinden Sie das Glasfaser Modem mit einem Netzwerkkabel direkt mit Ihrer FritzBox (bei einer nicht direkten Verbindung über z.B. DLAN/Powerline kann Ihre gebuchte Bandbreite eingeschränkt sein). Bei einer FritzBox mit einem blauen WAN-Port muss das Netzwerkkabel mit diesem verbunden werden. Sollte Ihre FritzBox über keinen blauen WAN-Port verfügen, muss das Kabel mit dem gelben LAN1 Port verbunden werden.

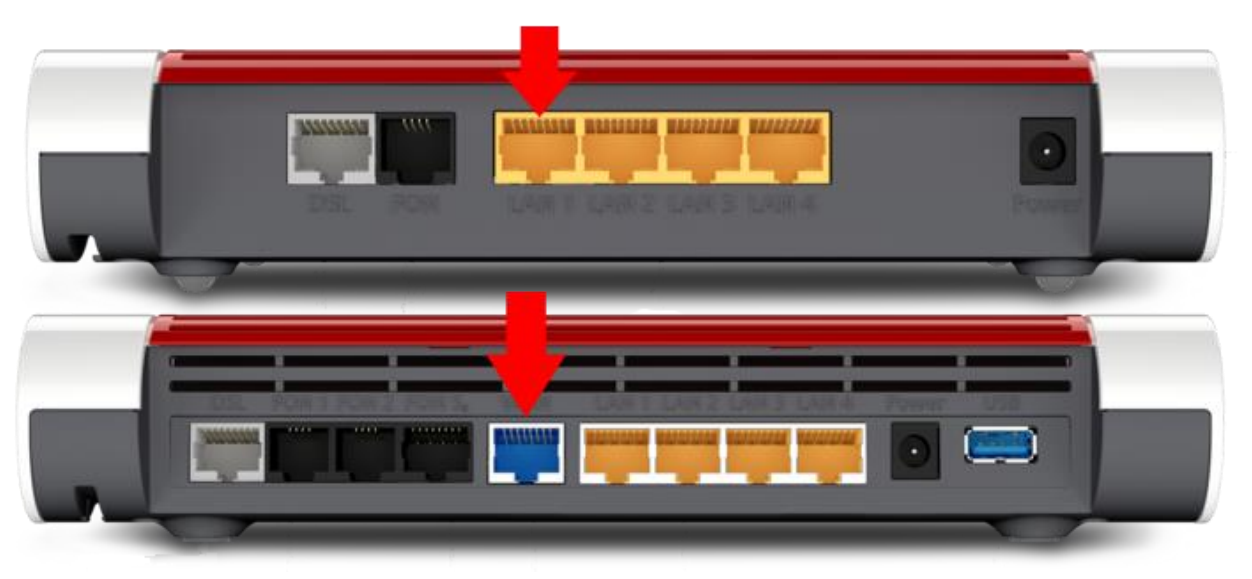

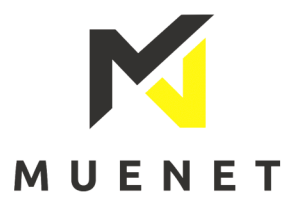

- 3. Verbinden Sie Ihren PC/Laptop mit Ihrer FritzBox per WLAN oder LAN. Eine Verbindung über LAN-Kabel ist zu bevorzugen.
- 4. Rufen Sie die Benutzeroberfläche der FritzBox in Ihrem Web-Browser auf, indem Sie dort "fritz.box" oder "192.168.178.1" in die Adresszeile eingeben.

Geben Sie Ihr FritzBox-Kennwort ein. (Dieses wurde entweder von Ihnen selbst vergeben oder Sie finden es auf der Unterseite Ihrer FritzBox)

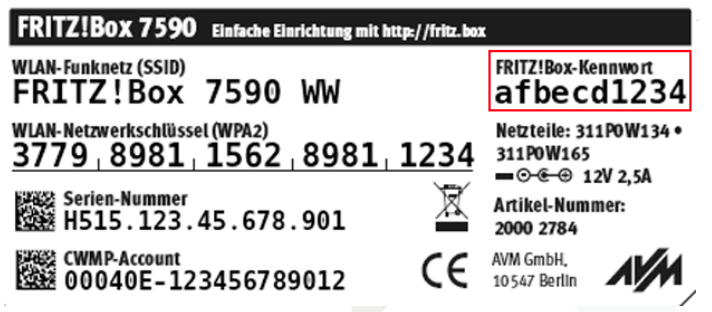

5. Falls Sie Ihre FritzBox vorher an einem anderen Anschluss (VDSL, Funk, anderer Anbieter) verwendet haben, setzen Sie bitte Ihre FritzBox auf zunächst Werkseinstellungen zurück. Navigieren Sie hierfür zum Menüpunkt "System"-> "Sicherung"->

"Werkseinstellungen", klicken Sie auf "Werkseinstellung laden" und folgen den Anweisungen. Nach ein paar Minuten werden Sie wieder aufgefordert Ihr Passwort einzugeben.

6. Es erscheint die Datenschutzerklärung Ihrer FritzBox. Entscheiden Sie ob Sie Diagnosedaten und Fehlerberichte an AVM senden möchten und bestätigen Sie Ihre Auswahl mit einem Klick auf "OK"

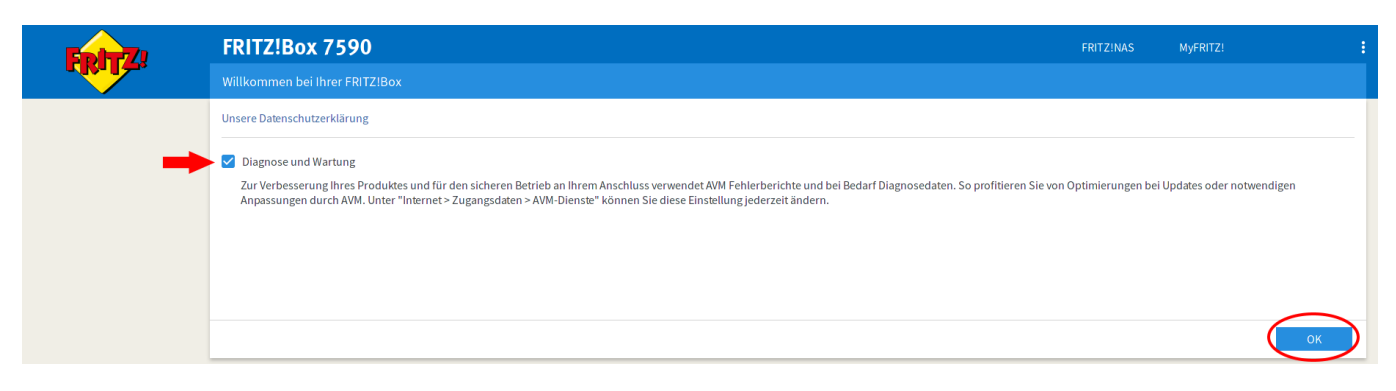

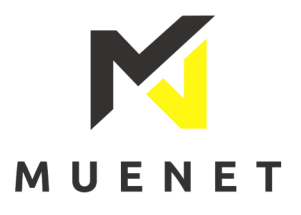

7. Nun befinden Sie sich im Einrichtungs-Assistenten Ihrer FritzBox. Bitte Beenden sie diesen indem Sie auf das FritzBox Logo in der oberen linken Ecke klicken.

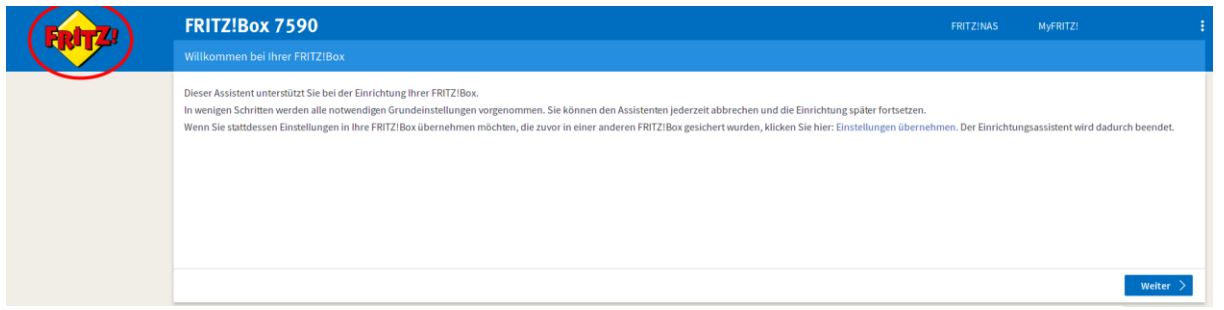

Wenn Sie den Assistenten jetzt beenden, gehen Ihre Eingaben verloren.

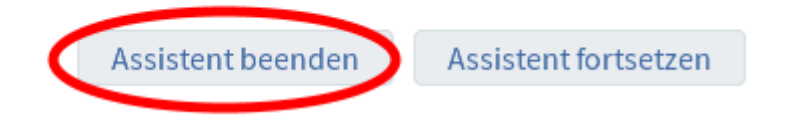

8. Nun aktivieren Sie zunächst die erweiterte Ansicht, indem Sie oben rechts auf die drei Punkte klicken und den Regler "Erweiterte Ansicht" aktivieren.

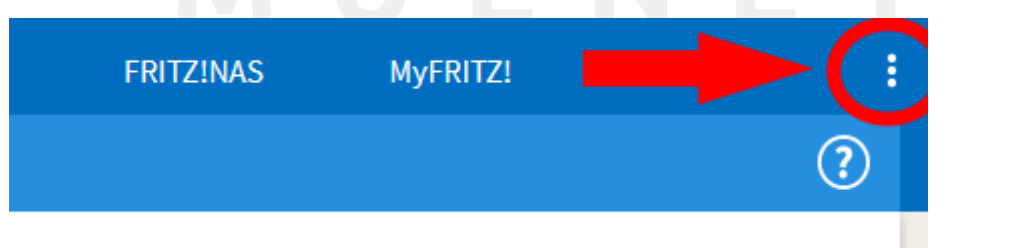

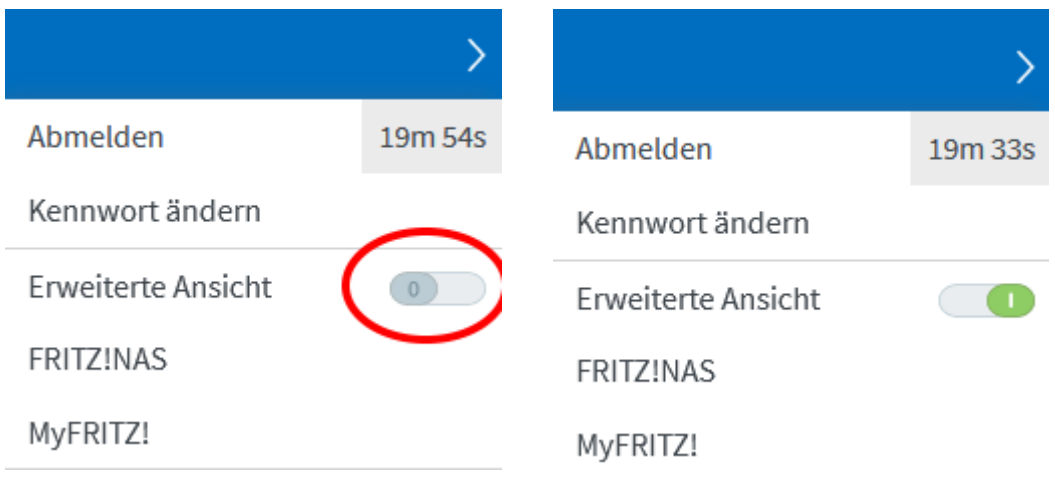

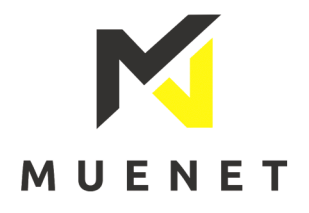

9. Navigieren Sie zu "Internet"-> "Zugangsdaten" und wählen in der ersten Schaltfläche "weitere Internetanbieter" aus.

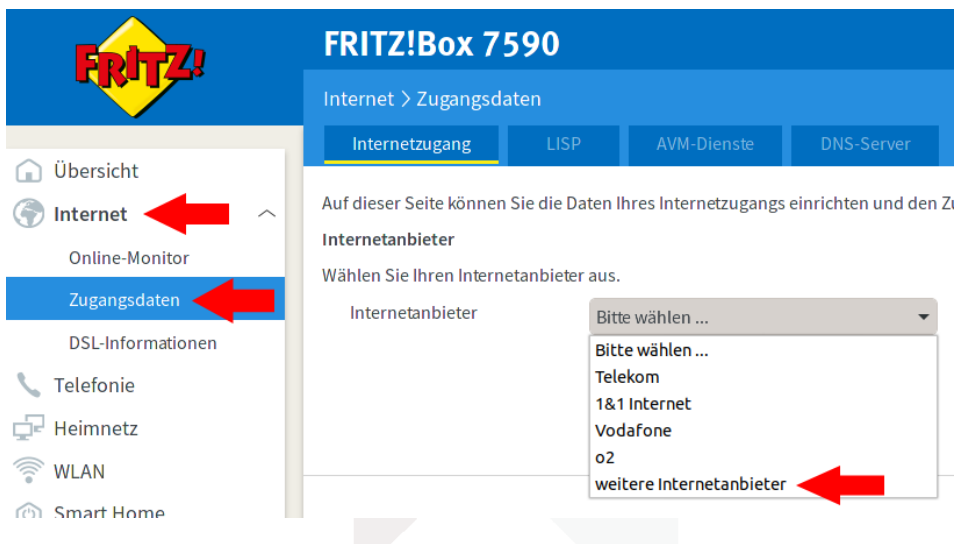

10. Wählen Sie in der zweiten Schaltfläche "anderer Internetanbieter" aus. (Ggf. befindet sich dieser Punkt in der unteren Hälfte der auswählbaren Optionen).

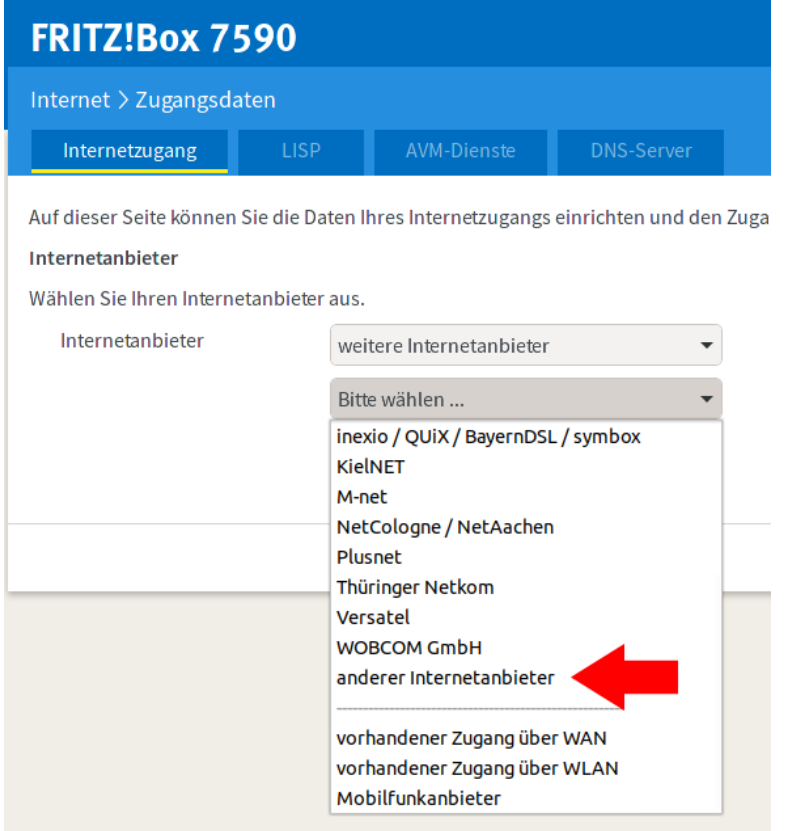

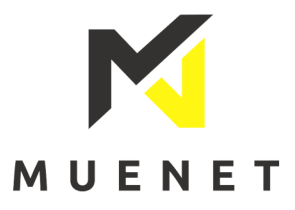

11. In das Freitextfeld tragen Sie bitte "MUENET GmbH & Co. KG" ein. Wählen Sie beim Menüpunkt "Anschluss" "Anschluss an externes Modem oder Router" und beim Menüpunkt "Betriebsart" "Internetverbindung selbst aufbauen" aus.

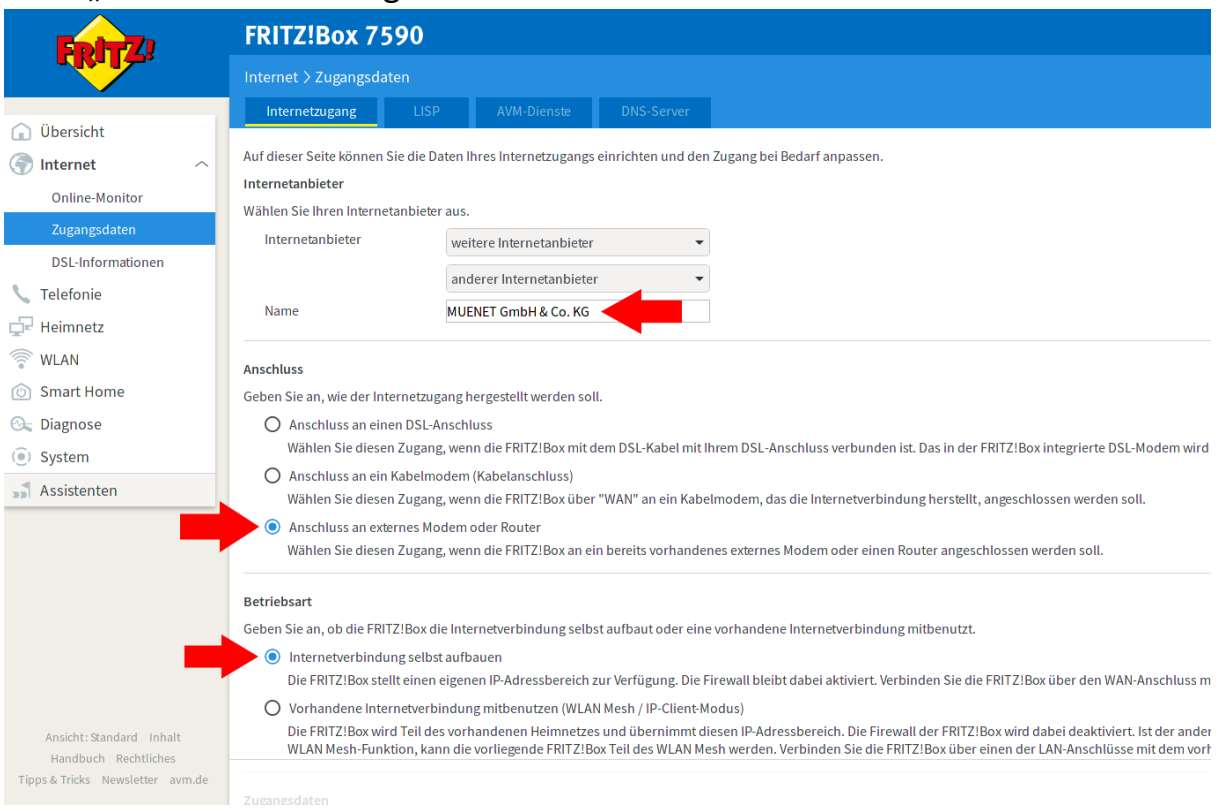

12.Geben Sie beim Punkt "Zugangsdaten" Ihren Benutzername(Beginnend mit 100…) und Ihr Passwort ein.

Passen Sie unter "Verbindungseinstellungen" ->

"Übertragungsgeschwindigkeit" Ihre Downstream und Upstream Wert entsprechend Ihrer gebuchten Bandbreite an. Wenn Sie z.B. 100 MBit/s gebucht haben, tragen Sie 112 ein. Wenn Sie 200 Mbits/s gebucht haben, tragen Sie 224 ein usw. So ist garantiert, dass Ihre FritzBox nicht Ihre Bandbreite einschränkt.

Im Menüpunkt "Verbindungseinstellung ändern" können Sie die Zwangstrennung auf eine von Ihnen gewünschte Zeit verschieben. Falls Sie über das **Telemark Netz** angeschlossen sind, aktiveren Sie die Einstellung "VLAN für den Internetzugang verwenden" und tragen bei "VLAN-ID" die VLAN-ID "5" ein.

Bestätigen Sie die Einstellungen mit einem Klick auf die Schaltfläche "Übernehmen".

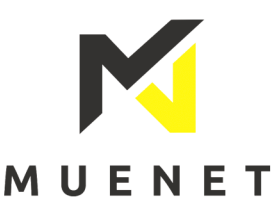

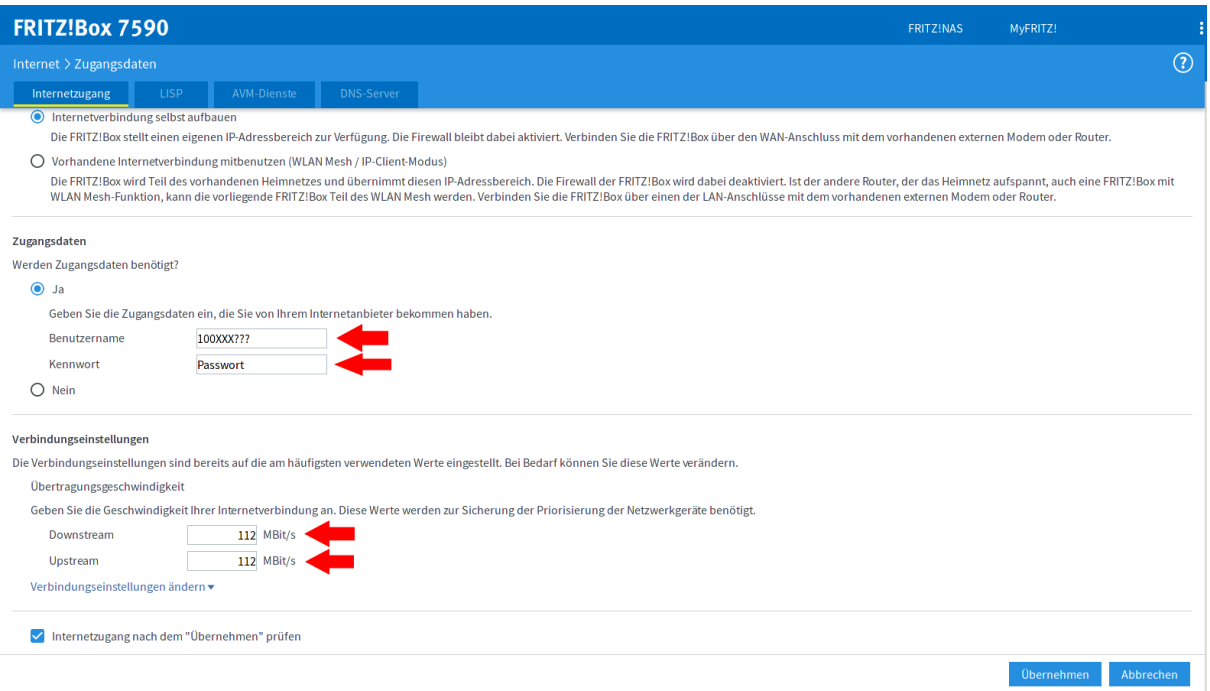

Um Geschwindigkeiten >100 Mbits/s erreichen zu können, müssen alle Komponenten eine Geschwindigkeit von 1 Gbit/s unterstützen. Auch können Energiesparfunktionen der Geräte(z.B. Green Mode der Fritzbox) zu einer Einschränkung der Geschwindigkeit führen.

13.Es erscheinen die Meldungen, dass die WAN-Buchse Ihrer FritzBox zur WAN-Schnittstelle Ihrer FritzBox wird und die Meldung, dass die Funktion "LAN-Gastzugang" nicht zur Verfügung steht. Bestätigen Sie beide Meldungen mit einem Klick auf "OK". Nach Abschluss der Änderungen können Sie mit einem Klick auf "OK" mit der Überprüfung des Internetanschlusses fortfahren. Sobald die Überprüfung abgeschlossen ist, können Sie ihren Internetanschluss nutzen.

## Fertig!

Sollten Sie die Schritte durchgeführt haben und sich Unklarheiten oder Probleme ergeben, stehen wir Ihnen bei Rückfragen gerne unter 0 25 66 – 26 92 96 zur Verfügung.

Ihr MUENET Team